工業級 4G-LTE 無線路由器 4 步驟快速完成電信 4G 路由器『設定檔連線設定』操作說明 步驟 1: 系統登入 (4G 無線設備預設 IP 地址為 192.168.100.51) ■ 先將電腦的區域網路連線 IP 地址,設為 192.168.100.X 固定 IP (如:192.168.100.77) 特別提醒:電腦與無線設備的網路 IP 地址網段需相同,才能進行互相連線設定。 ■ 於網頁瀏覽器輸入 http://192.168.100.51

■ 按下執行,網頁出現登入系統設定書面如下

(用戶名稱:root ,預設密碼:iop25081985 ;帳號:admin/密碼:admin 僅可唯讀設定!!)

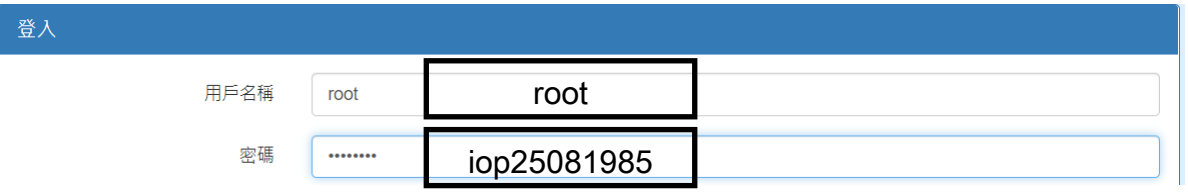

#### << 特別提醒: 可以透過切換語言,方便您的操作設定 >>

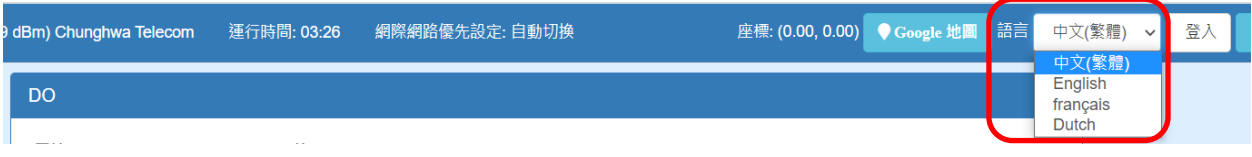

進階說明: 設定檔的設備 IP 區隔安排與 DHCP 的自動配 IP 的對應範圍 ■ 採購『第1台設備的客戶』,請選擇:2021-01-13-09 33 第1台設定 100 51 201-210.tgz →預設 IP 自動更改為:192.168.100.51;DHCP 配 IP 範圍:192.168.100.201~210 (共計10個 IP) ■ 採購『第2台設備的客戶』,請選擇:2021-01-13-09\_35\_第2台設定\_100\_52\_211-220.tgz ■ →預設 IP 自動更改為:192.168.100.52;DHCP 配 IP 範圍:192.168.100.211~220 (共計 10 個 IP) 採購第3台~第5台設備的客戶,操作方式與上列相同, 以此類推進行設定檔更新!! 隨信會附上100.51~100.55 的設定檔檔案 (檔案亦會放於勁電科技網站,提供給您下載使用, 下載網址: IO-Power 軟體分位下載更新 [Firmware Software Download \(io-power.com.cn\)](http://www.io-power.com.cn/Firmware%20Software%20Download.htm)

IO-Power Technology Co., Ltd 勁電科技有限公司 1F., No.100, Jinzhu Rd., North Dist., Hsinchu City 30055, Taiwan  $h_{\text{lower-Technology}}$  http://www.io-power.com.tw www.io-power.com.cn e-mail: io-power@io-power.com.tw Tel:+886 3 5429395 Fax:+886 3 5357297

步驟 2: DHCP 伺服器設定 (由本路由器自動配送 IP 給攝影機等設備) 『區域網路』/IPv4 的 DHCP 伺服器設定:選擇『On』啟動 DHCP 伺服器。 IP 位址範圍 從『192.168.100.201』到『192.168.100.210』,共計 10 個可自動分 配 IP。(此為舉例,您可依據您的需要數量設定 IP 位址範圍。) Ń A Hi, root □ 區域網路 IPv4 ł 產品狀態 IP位排 192 168 100 51 I 系統 击 子網路遮置 ı 255 255 255 0 網際網路  $\rightleftarrows$ J DHCP 伺服器設定 I TF 1 1

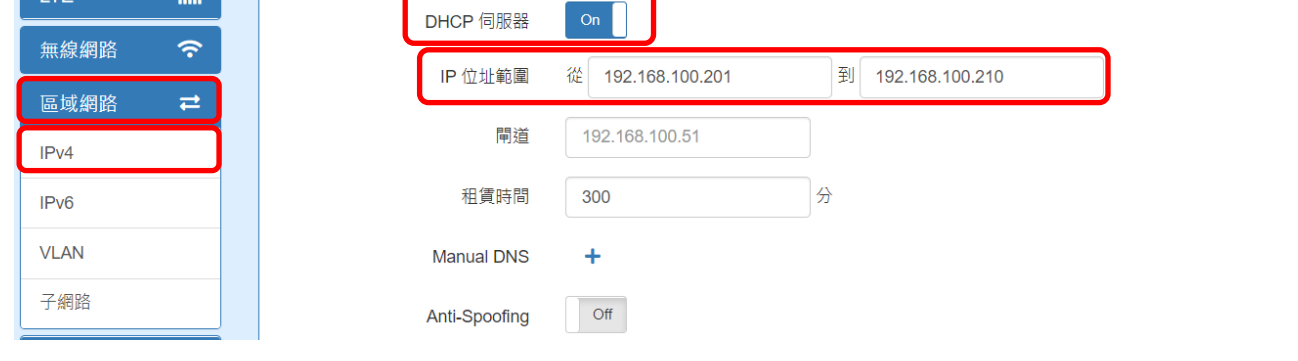

# 步驟 3: LTE 設定

建議設定 LTE 之前,先執行下:將 SIM 卡插入 4G 路由器的 SIM 卡卡槽內。

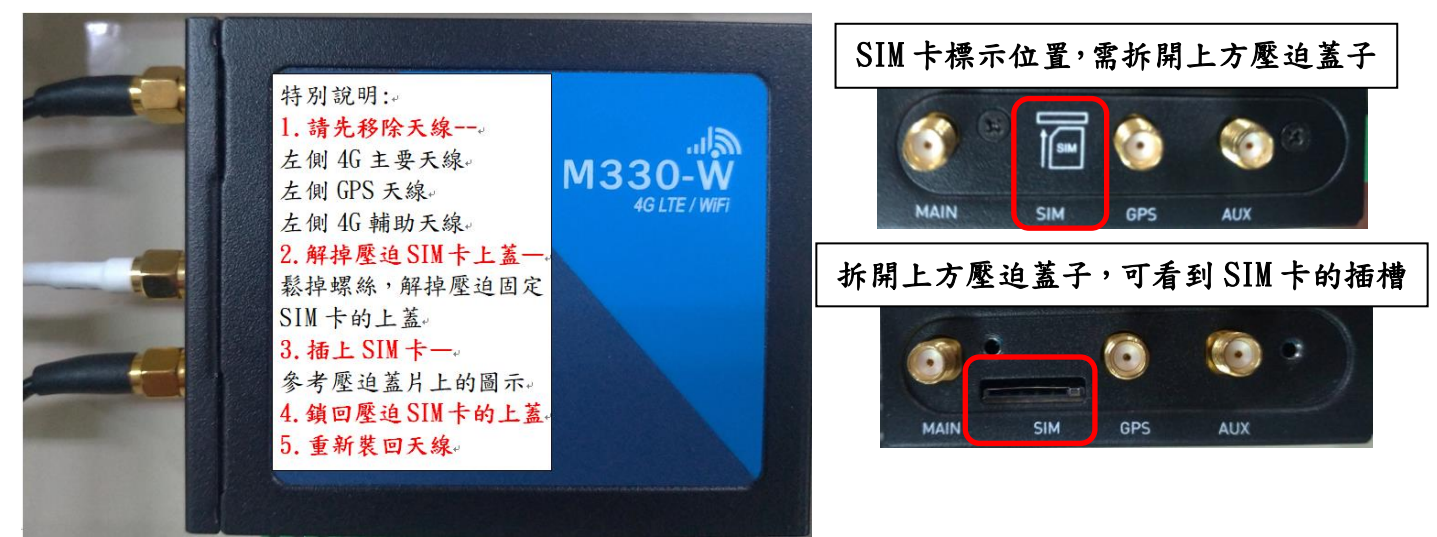

### 『LTE』/LTE 設定:(預設就是自動);選擇『自動』;按『套用』後設備會重新啟動。

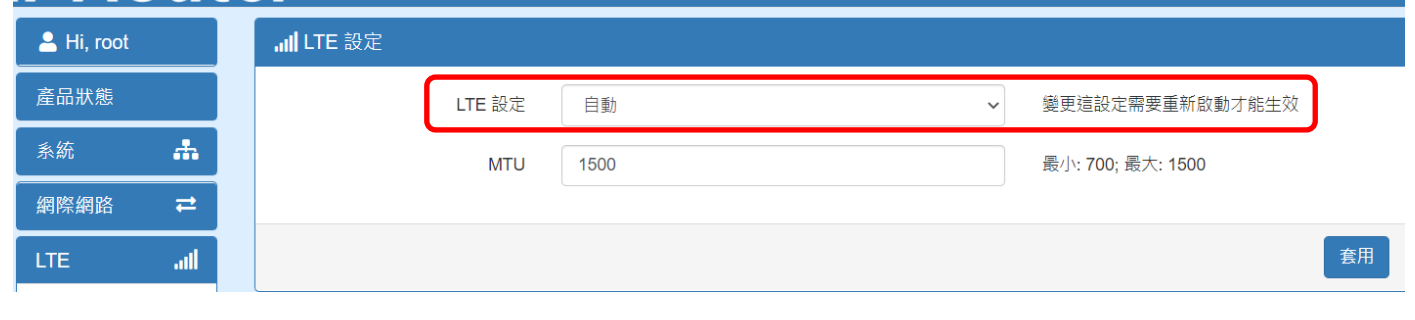

IO-Power Technology Co., Ltd 勁電科技有限公司 1F., No.100, Jinzhu Rd., North Dist., Hsinchu City 30055, Taiwan **Wer Technology** http://www.io-power.com.tw www.io-power.com.cn e-mail: <u>io-power@io-power.com.tw</u> Tel:+886 3 5429395 Fax:+886 3 5357297

## 步驟 4: APN 設定

- 『LTE』/APN 設定/連線策略:連線動作,請按下『連線』;停用漫遊,請選『是』。
- 『LTE』/APN 設定/復原 APN1:請選擇否。
	- 『LTE』/APN 設定/復原 APN1:SIM 設定,取消『SIM PIN 啟用』

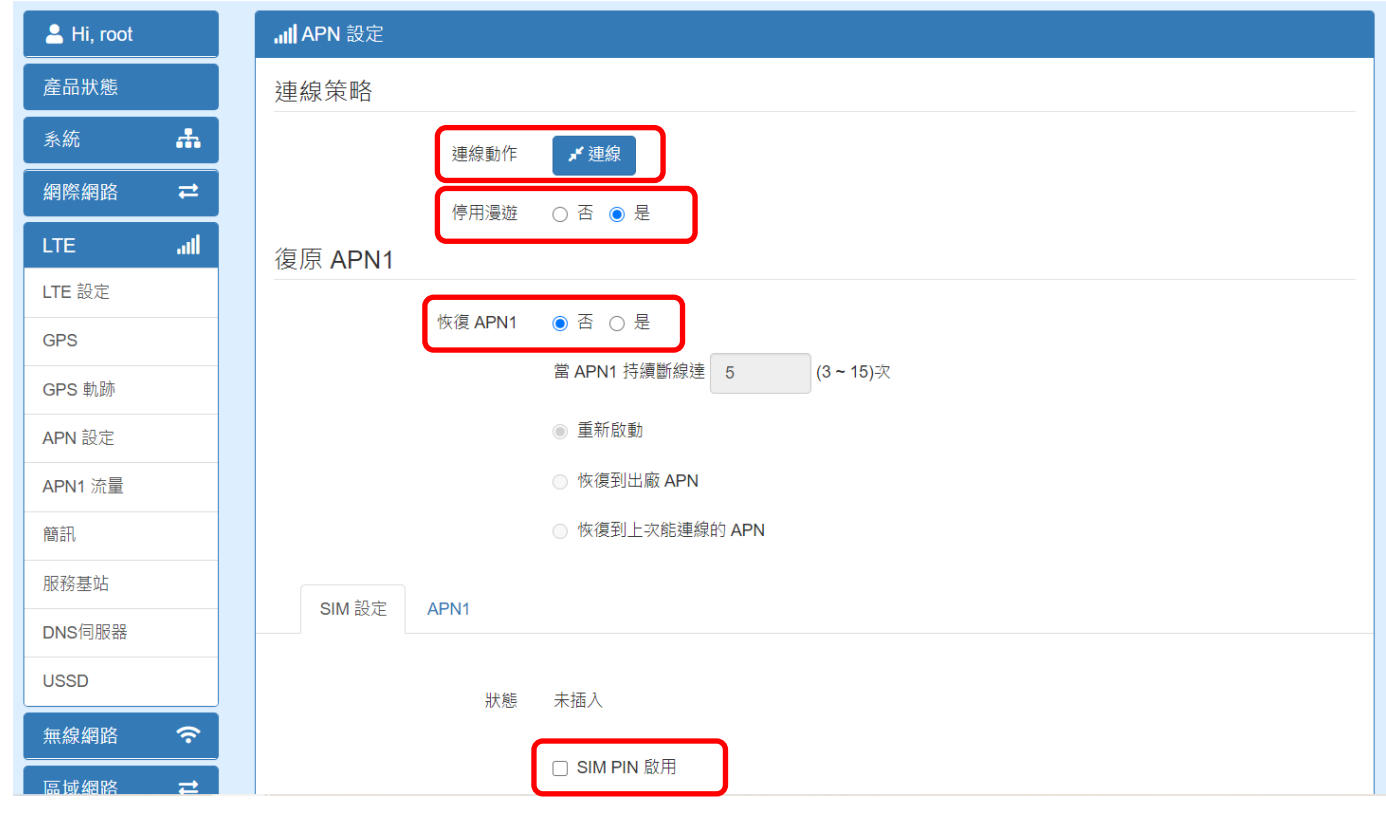

 『LTE』/APN 設定/APN1:APN 欄位不輸入,空白既可!! (軟體自動對應電信公司) 『LTE』/APN 設定/APN1:認證選擇『NONE』(不認證)

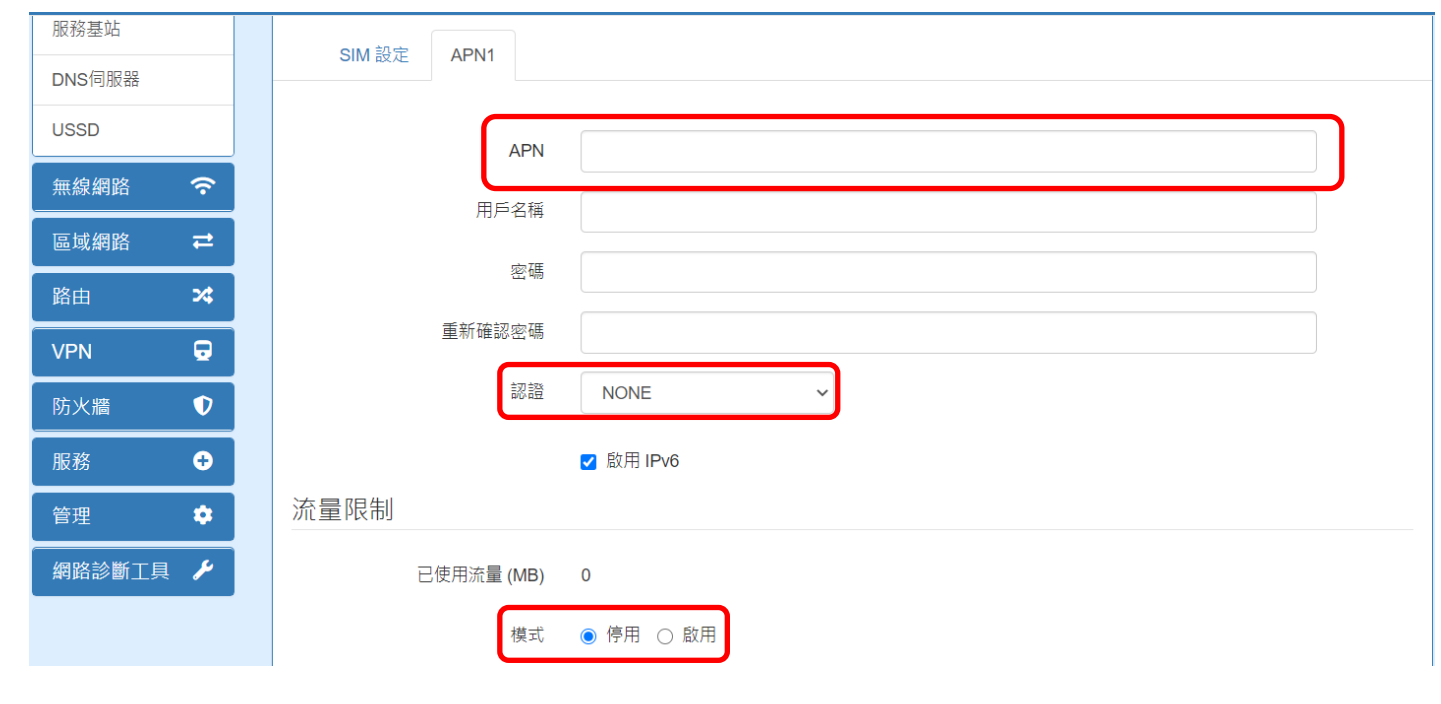

『LTE』/APN 設定/APN1:流量限制/模式 選擇『停用』

## 步驟 5:停用『WiFi 無線網路 AP』運作

建議:4G雲端無線移動監控系統,搭配的室外耐高溫防爆 DC UPS 供電系統, 設計的電池總電力容量約 100-108WH 左右,預估可供電給全系統約 8-12 小時 的運作電力,因此電力屬十分寶貴;WiFi 無線網路若不使用,建議直接停用, 以減少不必要的耗電。

#### ■ 『無線網路』/無線網路設定:熱點 AP 啟用,請選擇『停用』。

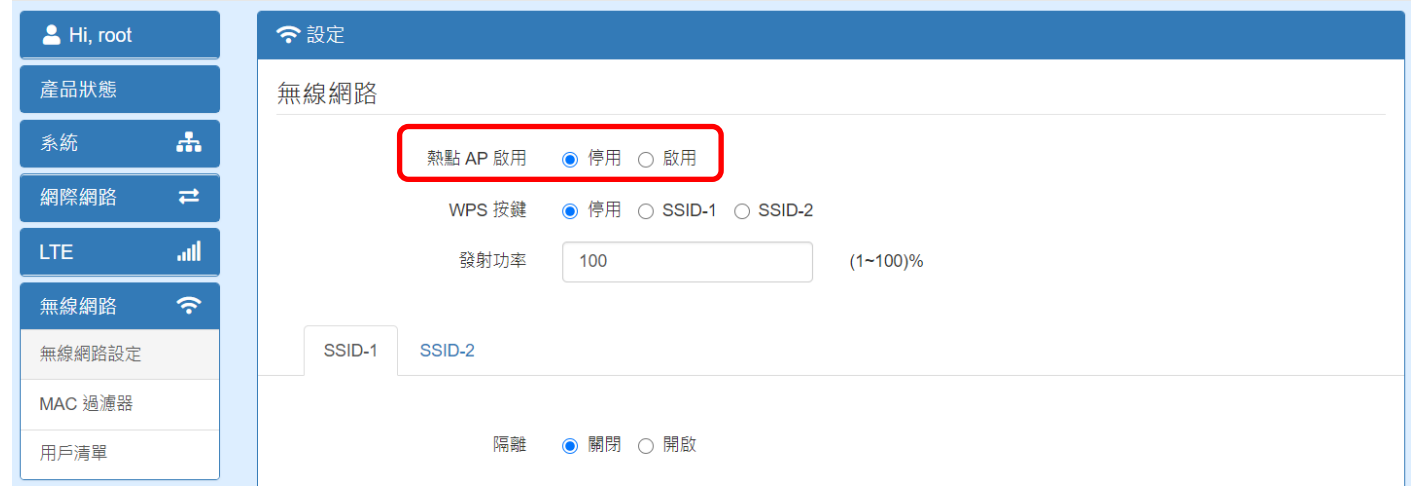

IO-Power Technology Co., Ltd 勁電科技有限公司 1F., No.100, Jinzhu Rd., North Dist., Hsinchu City 30055, Taiwan  $h_{\text{lower}$  Technology http://www.io-power.com.tw www.io-power.com.cn e-mail: io-power@io-power.com.tw Tel:+886 3 5429395 Fax:+886 3 5357297

<< 4G 路由器的 GPS 應用 1 :GPS 於網頁顯示 4G 路由器座標資訊 >> 『LTE』/GPS/狀態:4G 路由器架於室外,可立即取得 GPS 座標相關資訊。

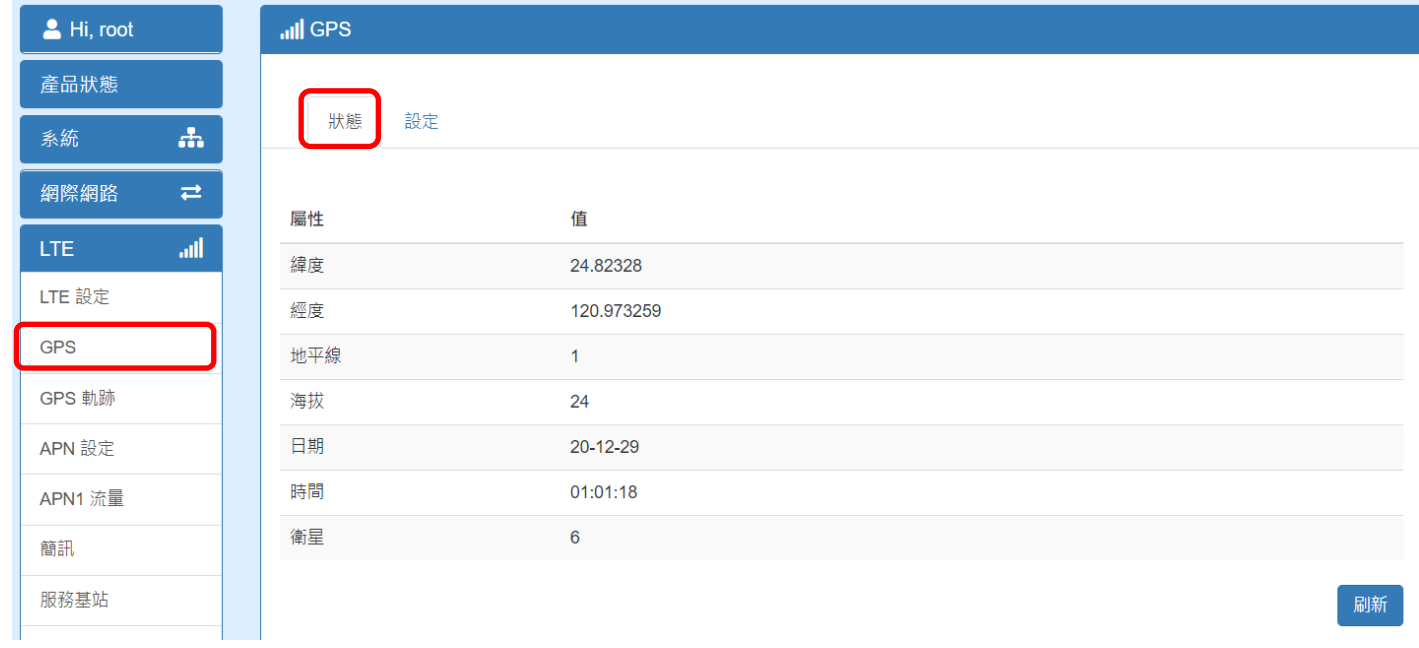

<< 4G 路由器 GPS 應用 2 :GPS 結合 Google 地圖的座標功能顯示 >> 操作網頁右上角,有 GPS 座標顯示資訊

座標: (24.82, 120.97) 語言 ● Google 地圖 中文(繁體)

操作網頁右上角,有『Google 地圖』的連接定位按鈕,按下後『透過網路連線定位』, 並開啟 Goole 地圖與定位資料!!

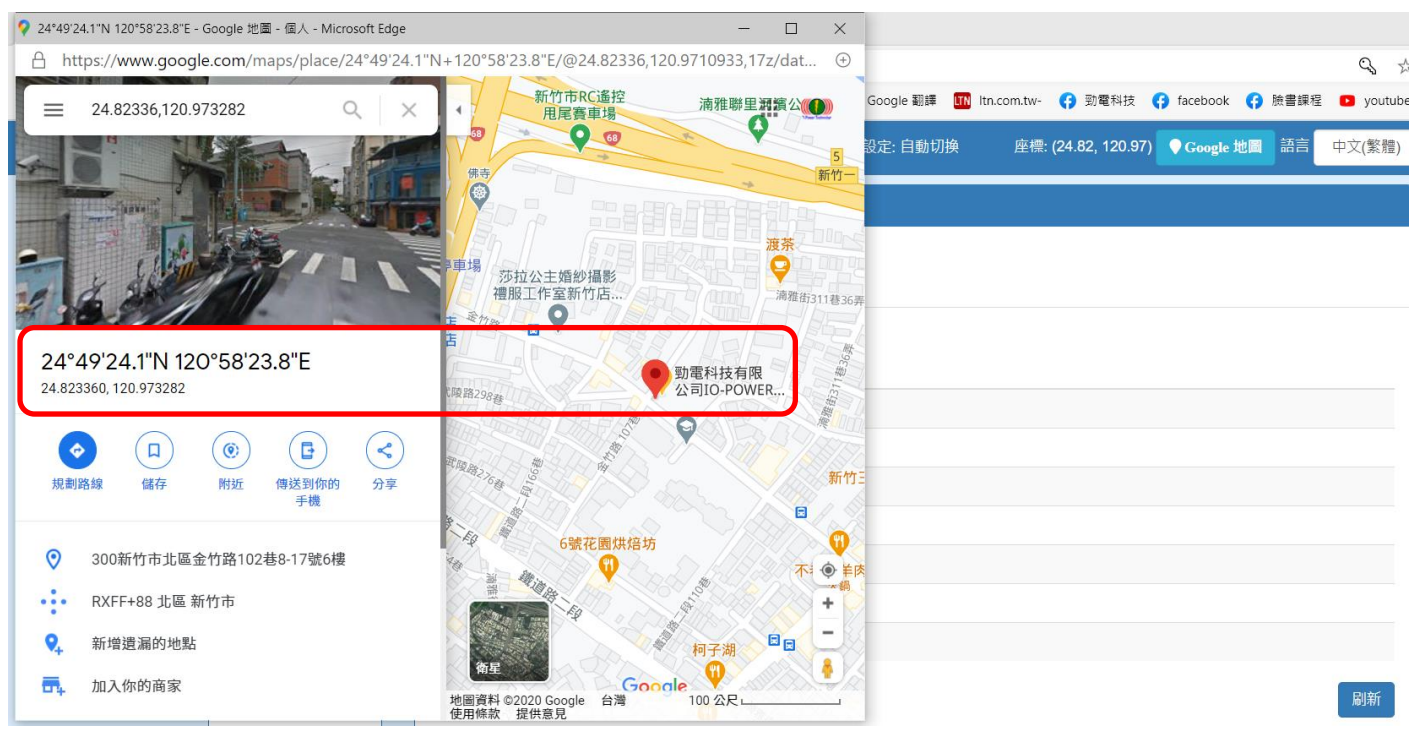

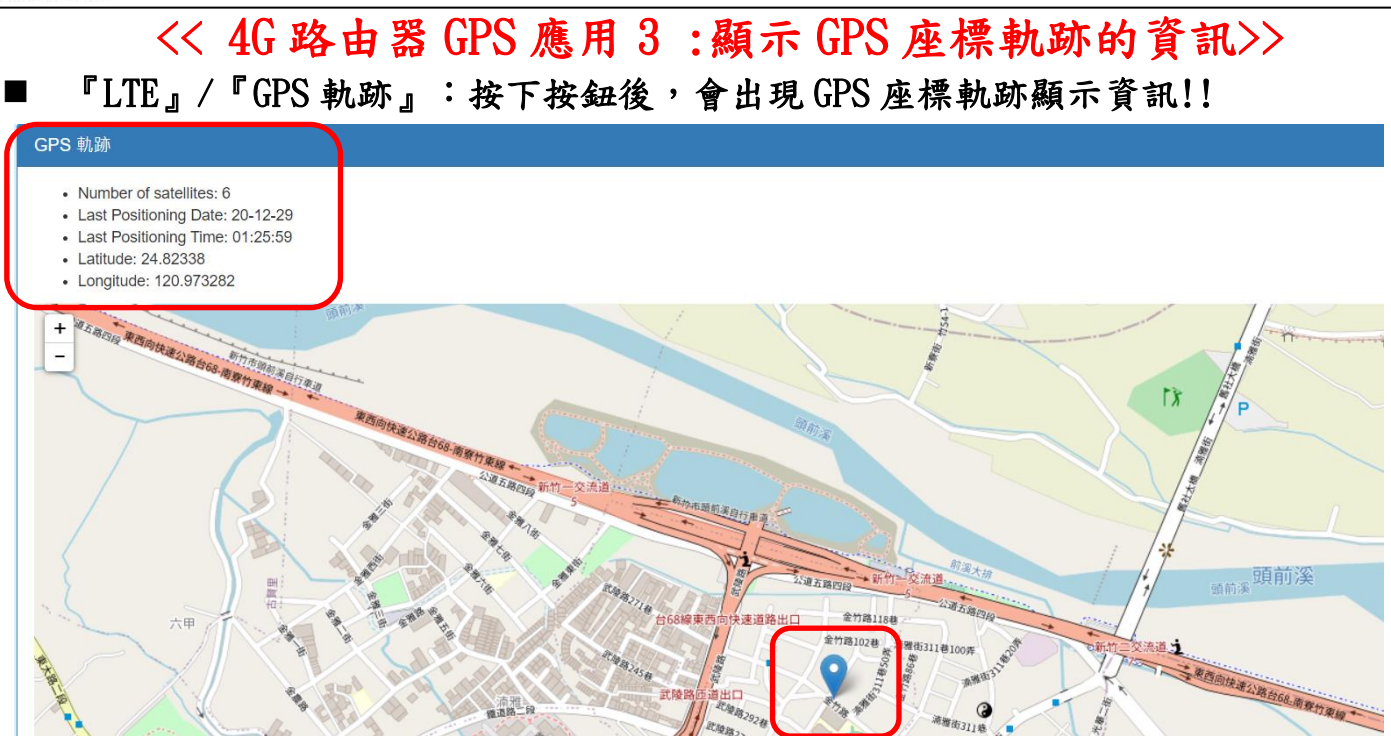